# Give great customer service with CRM

Get started with common support tasks in Microsoft Dynamics CRM

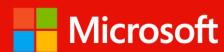

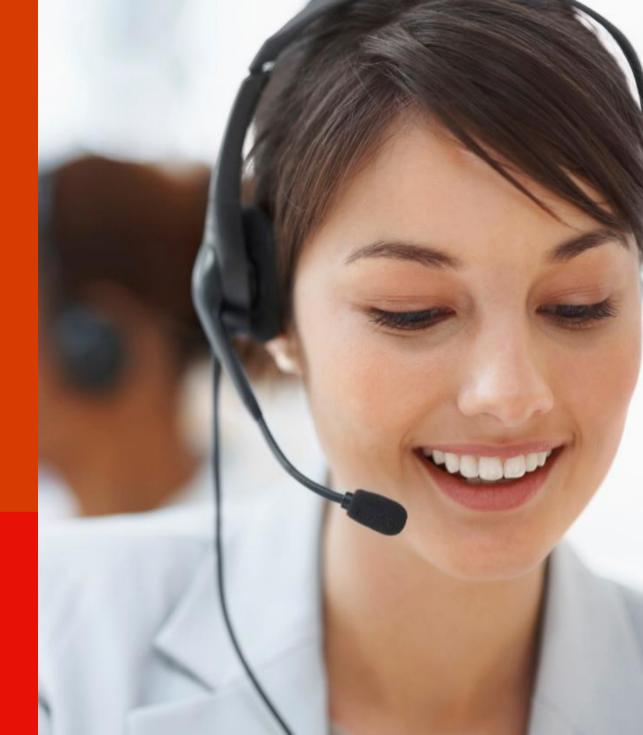

## keep track of your customer requests

Keep track of your customer requests and issues by creating support cases in Microsoft Dynamics CRM.

When a customer contacts support with a question or problem, you can quickly check to see if there is an existing case or open a new case and start tracking the issue.

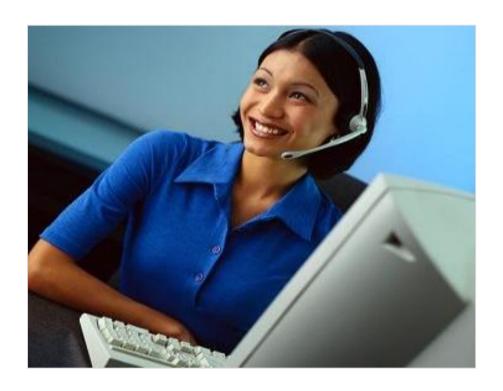

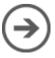

## get started

If your screen looks like this (latest version):

On the nav bar, choose **Service** > **Cases**. Choose **New Case**.

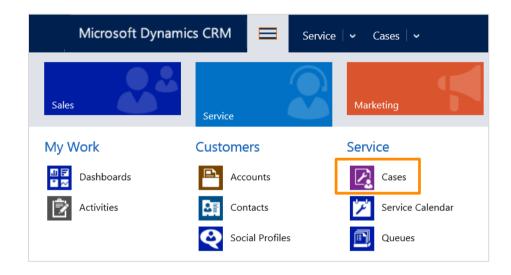

If your screen looks like this (older versions):

Choose Microsoft Dynamics CRM > Service > Cases. Choose New Case.

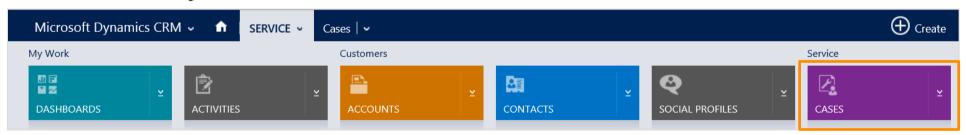

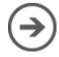

## check for duplicates cases

Before you create a new customer record, check to see if it is already in the system.

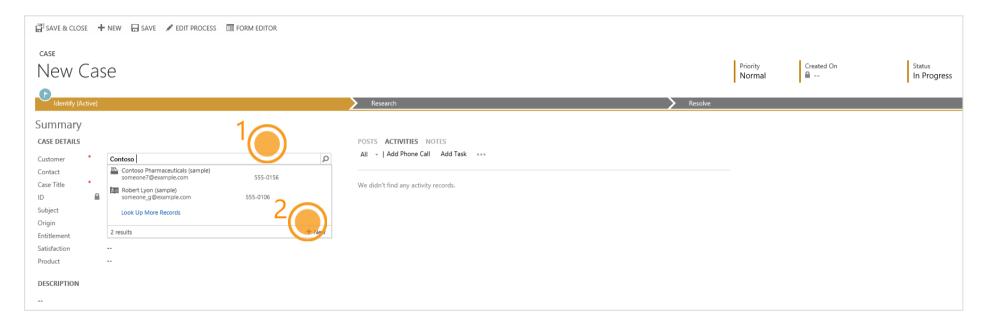

- 1. Choose the **Customer** lookup button.
- If a record for the customer does not exist, choose **New** to create a new contact record.

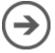

To help resolve a case, each stage and step is clearly outlined in the process bar at the top of the screen. You'll see the process bar when you move from one stage to the next when you're working on a case.

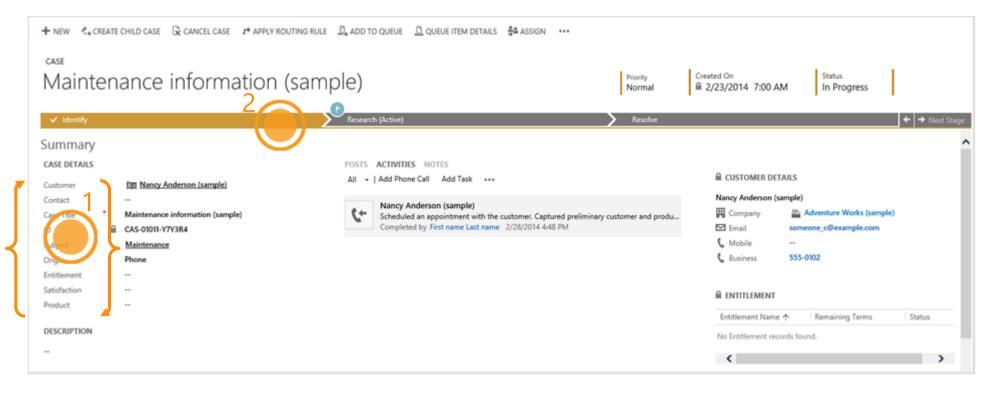

- 1. Choose a field to enter data as you handle the details.
- 2. Choose the process bar to see the steps in a stage.

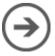

When you select an existing customer, the customer details will show the contact details, along with recent cases and activities for the customer.

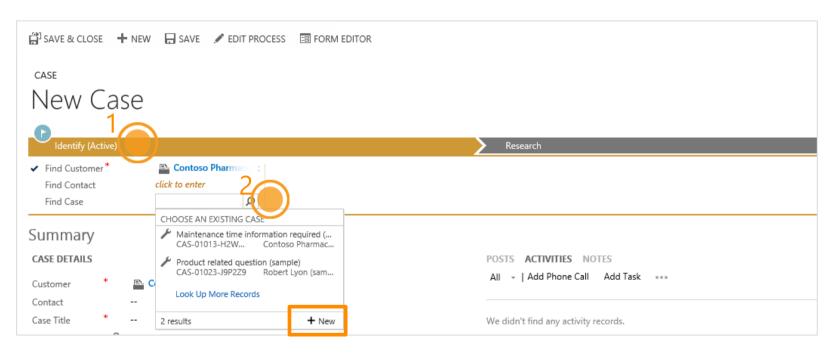

- 1. Choose the **Identify** stage on the process bar.
- 2. Choose the **Look up** button and select an existing case.

Or, if it's a new case, choose **New**.

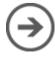

## provide the right level of support

Use entitlements to see what kind of support you should provide the customer.

If the entitlement is not applied automatically, choose the **Entitlements Look up** button and then select an entitlement.

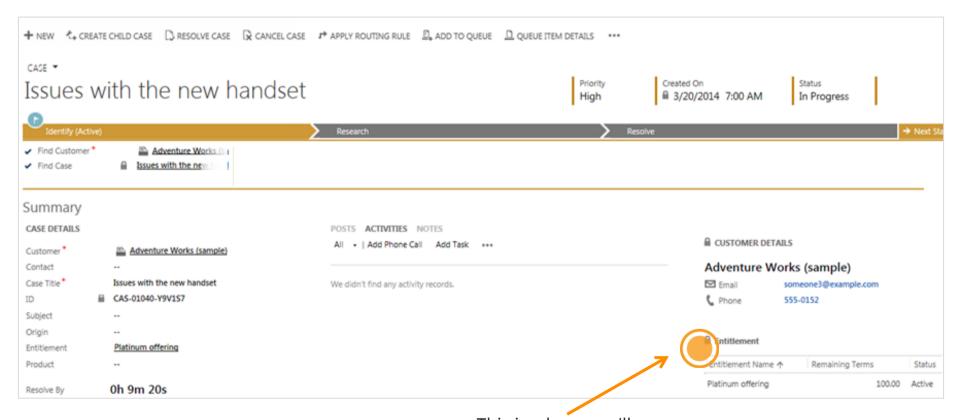

This is where you'll see a customer's entitlements for support.

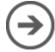

# track your communication history

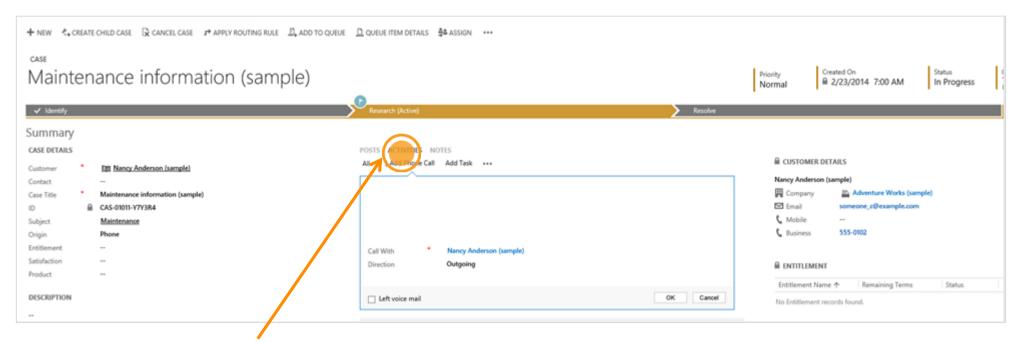

Choose **Activities** > **Add Phone Call** or choose **NOTES** to add your case activities and notes.

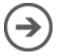

## look up solutions from other cases

Look at similar cases to help you resolve the case you're working on.

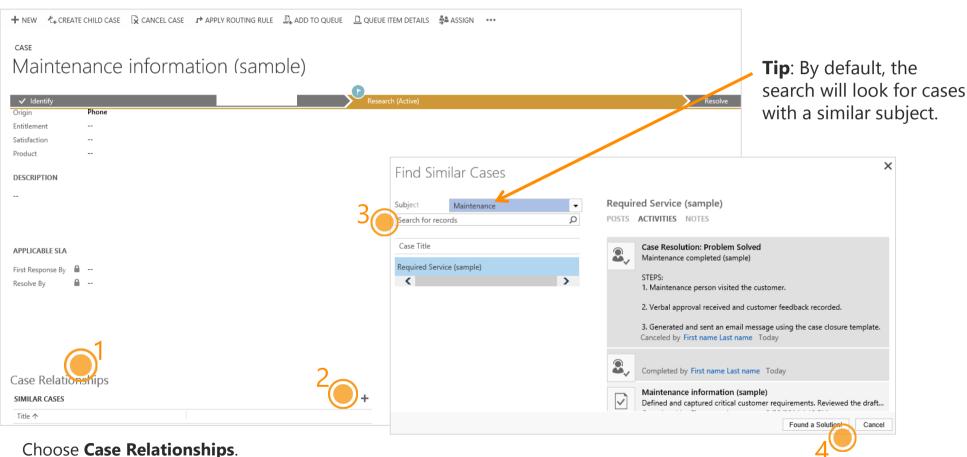

- Choose (+) Add Connection record.
- From the **Find Similar Cases** dialog box, use the search to find similar cases.
- Once you find the case that has the information you need to resolve the case you're working on, choose the case, and then choose Found a Solution.

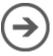

## reassign a case to someone else

If you don't have enough information to resolve a case, or if you think another member in your team has expertise on the subject, you can reassign the case to them.

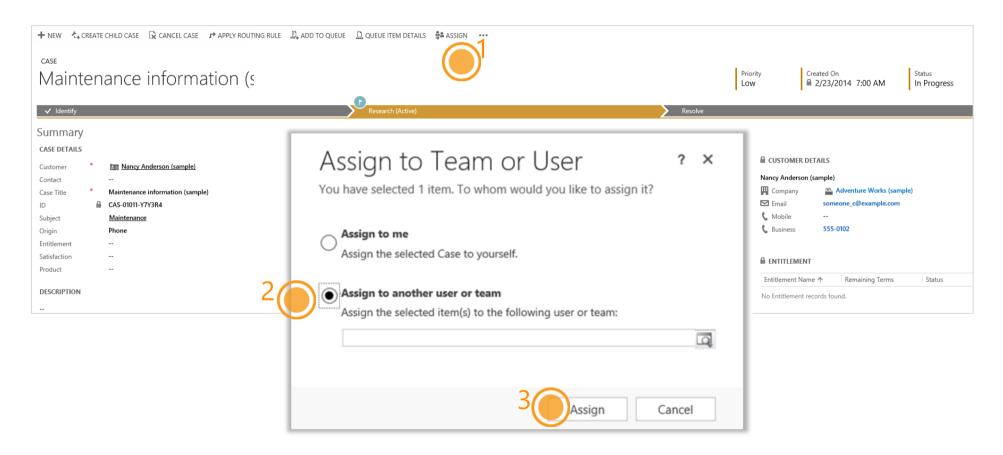

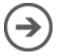

## put a case back in to the queue

If you don't know who to assign the case to, you can move the case to a queue and have someone else pick it up.

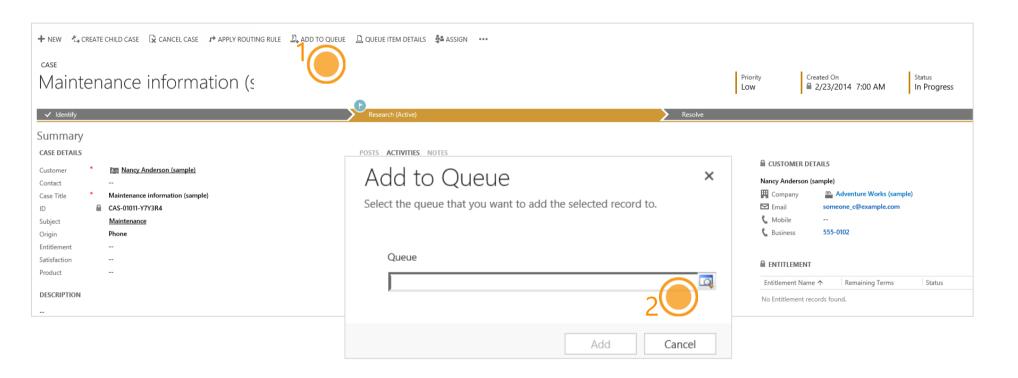

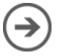

## or, automatically route a case to a queue

You can also route the case to another queue based on the active routing rule your service manager has turned on.

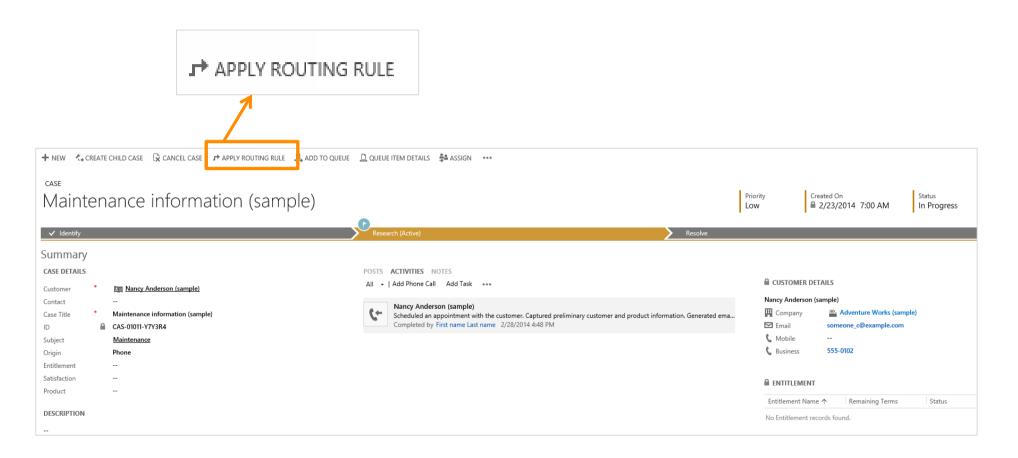

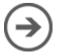

#### close a case

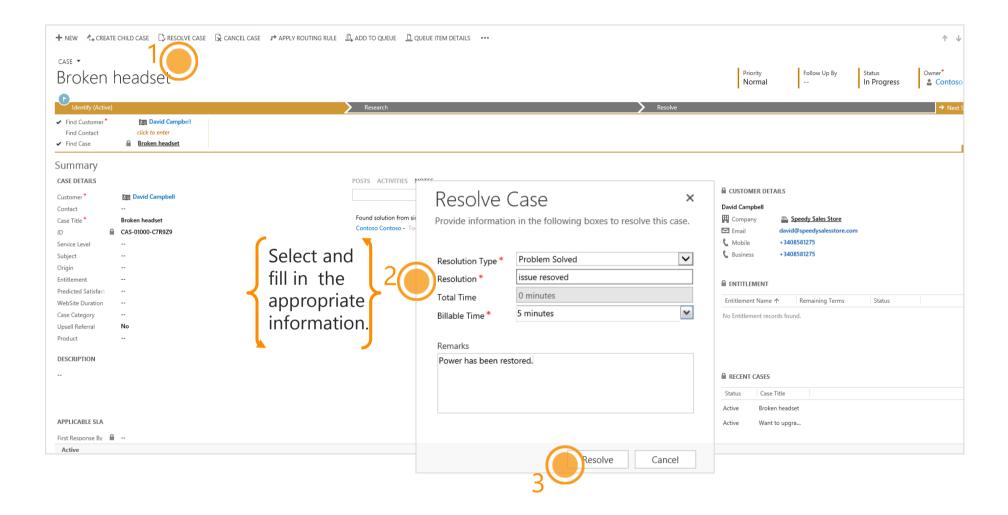

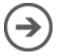

# merge similar cases

Eliminate redundancies between similar cases by merging them into one case. When a customer opens multiple cases about the same issue (through different support channels) or when multiple customers from the same account call in about the same issue, you can merge those cases into one case.

If your screen looks like this (latest version):

On the nav bar, choose **Service** > **Cases**. Choose **New Case**.

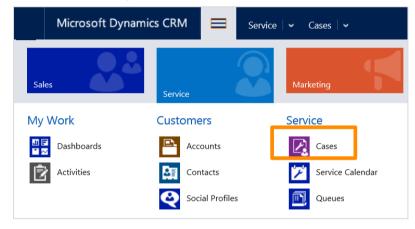

If your screen looks like this (older versions):

Choose Microsoft Dynamics CRM > Service > Cases. Choose New Case.

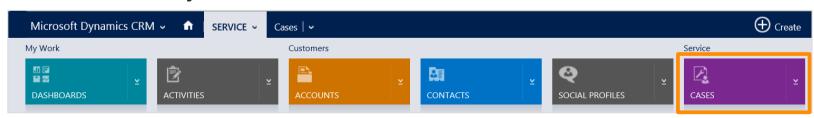

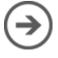

On the next screen, you will see a list of your active cases.

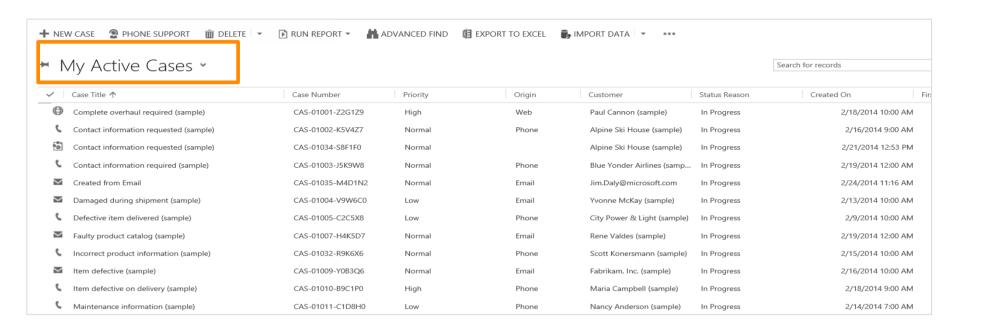

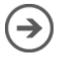

When a case is merged, the state of the case is changed to cancelled and the status is changed to merged. That's because it's merged into another case and all of the open case activities, emails, and attachments are now associated with the case it was merged into.

- 1. Select the cases that you want to merge.
- 2. Choose **Merge Cases**.
- 3. Select the case that the other cases will be merged into.
- 4. Choose **Merge**.

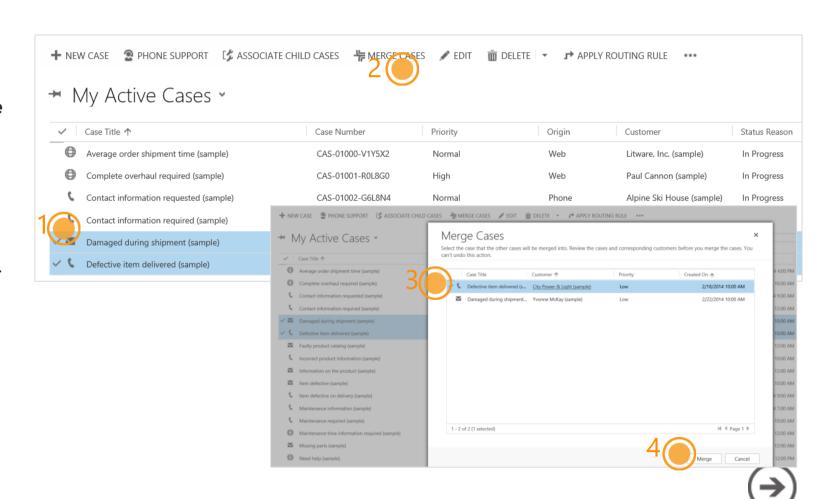

## track issues efficiently

When there is a case where work needs to be done by multiple teams or when one issue effects multiple customers, now a customer service rep can open a primary case, called the *parent* case, and then create a secondary case, called the *child* case.

Here is one issue from the same customer that needs work done on it by other teams.

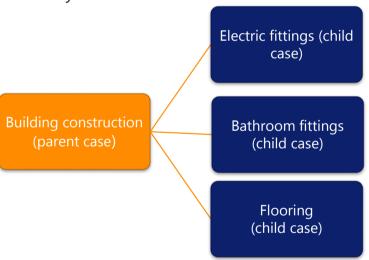

Here the same issue is affecting multiple customers from the same organization.

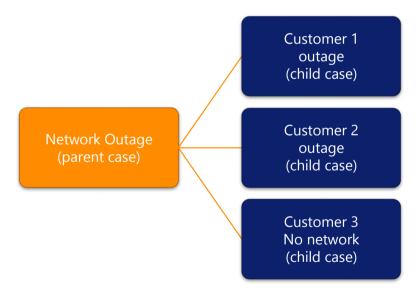

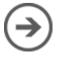

#### add a child case

Create a new child case or link an existing child case from the case form.

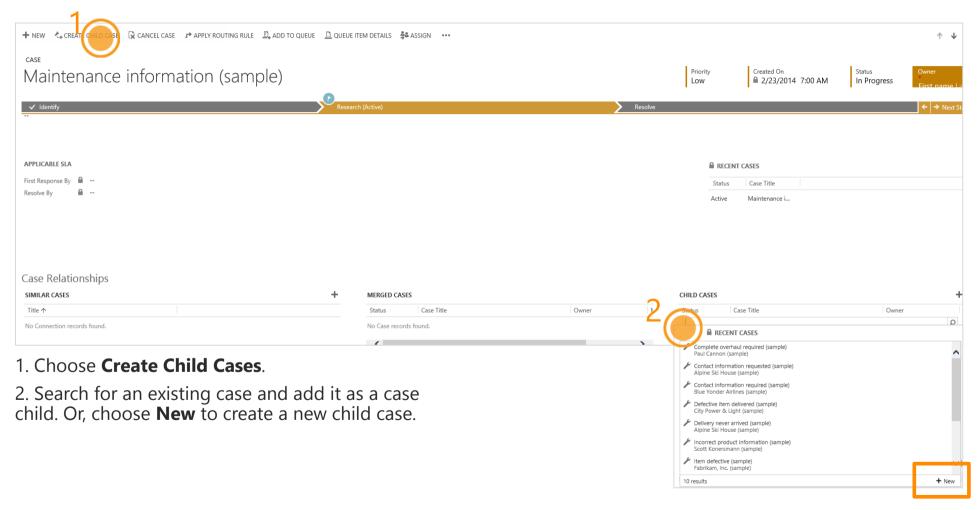

**IMPORTANT:** The child case option isn't available for child cases of other cases. However, if child cases are deleted from other parent cases, then the child case option is available.

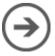

**Applies to:** This feature is only available in organizations that have applied product updates for CRM Online Spring '14 or CRM 2013 Service Pack 1

You can also associate an existing case as a child case from your active list of cases.

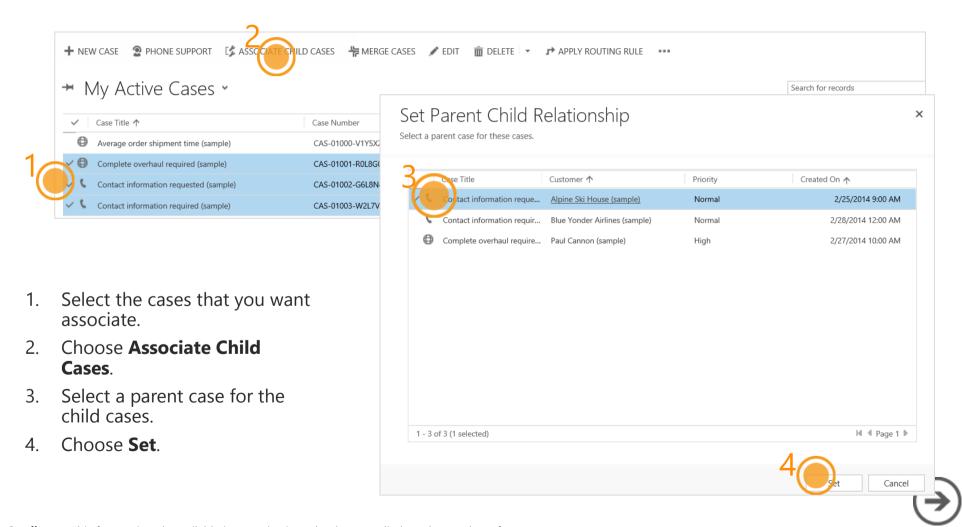

#### look for open cases that need to be worked on

Use queues to quickly see cases assigned to you or cases that are available to work on.

If your screen looks like this (latest version):

On the nav bar, choose **Service** > **Queues**. Choose **New Case**.

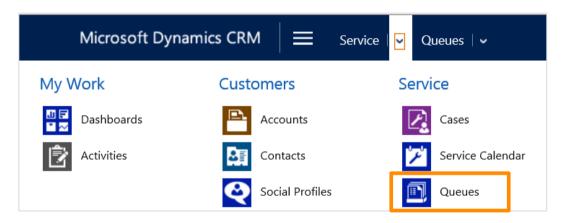

If your screen looks like this (older versions):

Choose Microsoft Dynamics CRM > Service > Queues.

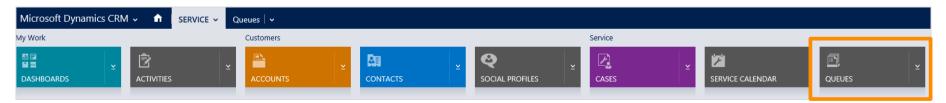

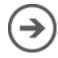

Select a view.

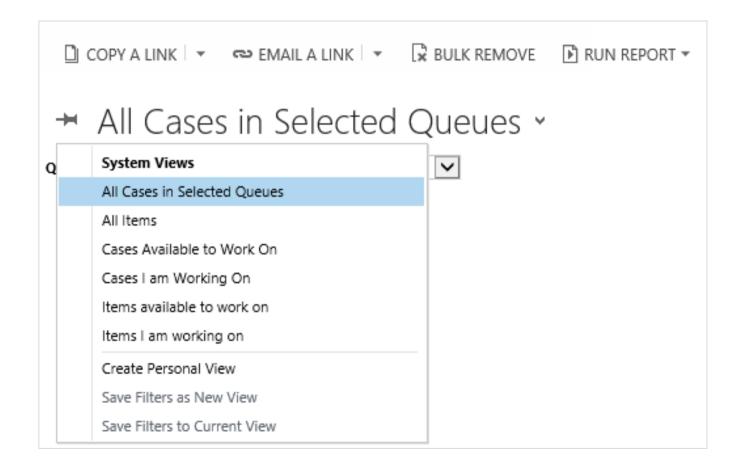

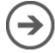

- 1. Select a queue.
- 2. Select the case or item that you want to work on.
- 3. On the command bar, choose **Pick**.

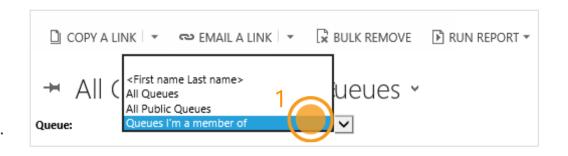

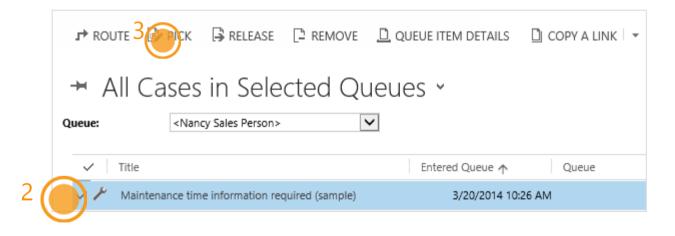

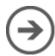

Thanks for reading!

Did this eBook help you?

<u>Send us a quick note</u>.

We'd love to know what you think.

Help & Training Site

Version 7.1

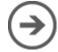

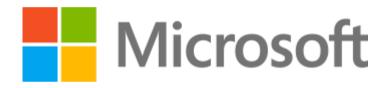

This document is provided "as-is". Information and views expressed in this document, including URL and other Internet Web site references, may change without notice. Some examples depicted herein are provided for illustration only and are fictitious. No real association or connection is intended or should be inferred. This document does not provide you with any legal rights to any intellectual property in any Microsoft product. You may copy and use this document for your internal, reference purposes.

The videos and eBooks might be in English only. Also, if you click the links, you may be redirected to a U.S. website whose content is in English. © 2015 Microsoft. All rights reserved.

Microsoft, Excel, Internet Explorer, Microsoft Dynamics, Outlook, and Windows are trademarks of the Microsoft group of companies.

All other trademarks are property of their respective owners.